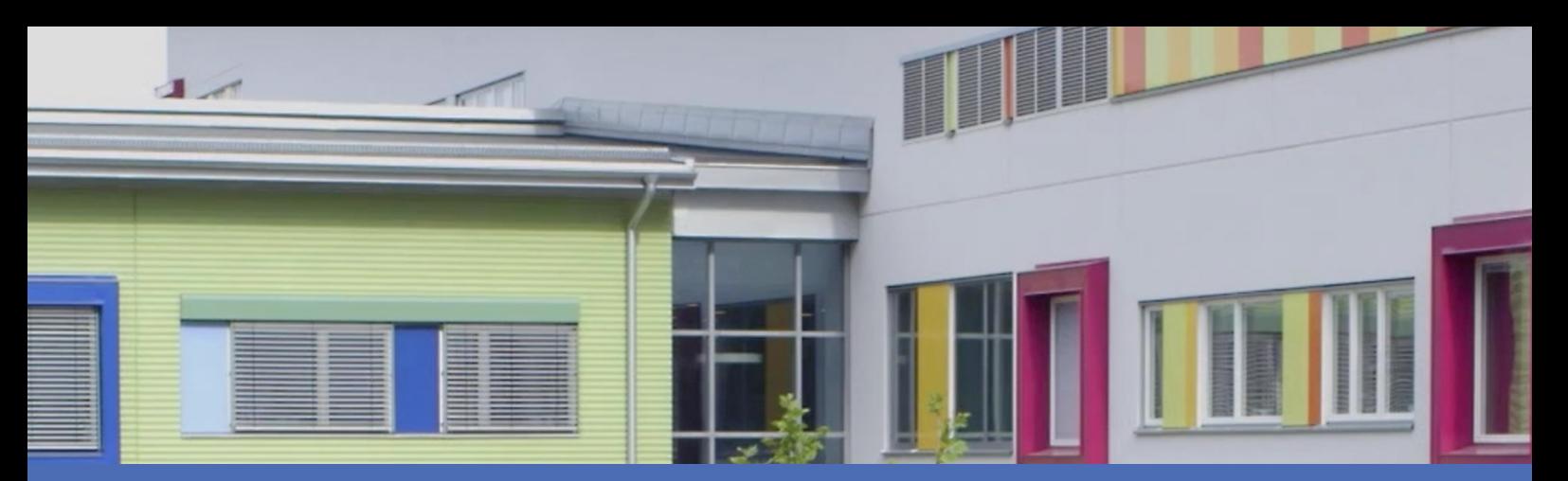

# Guide

## **Irisity IRIS Anonymization App**

**© 2023 MOBOTIX AG**

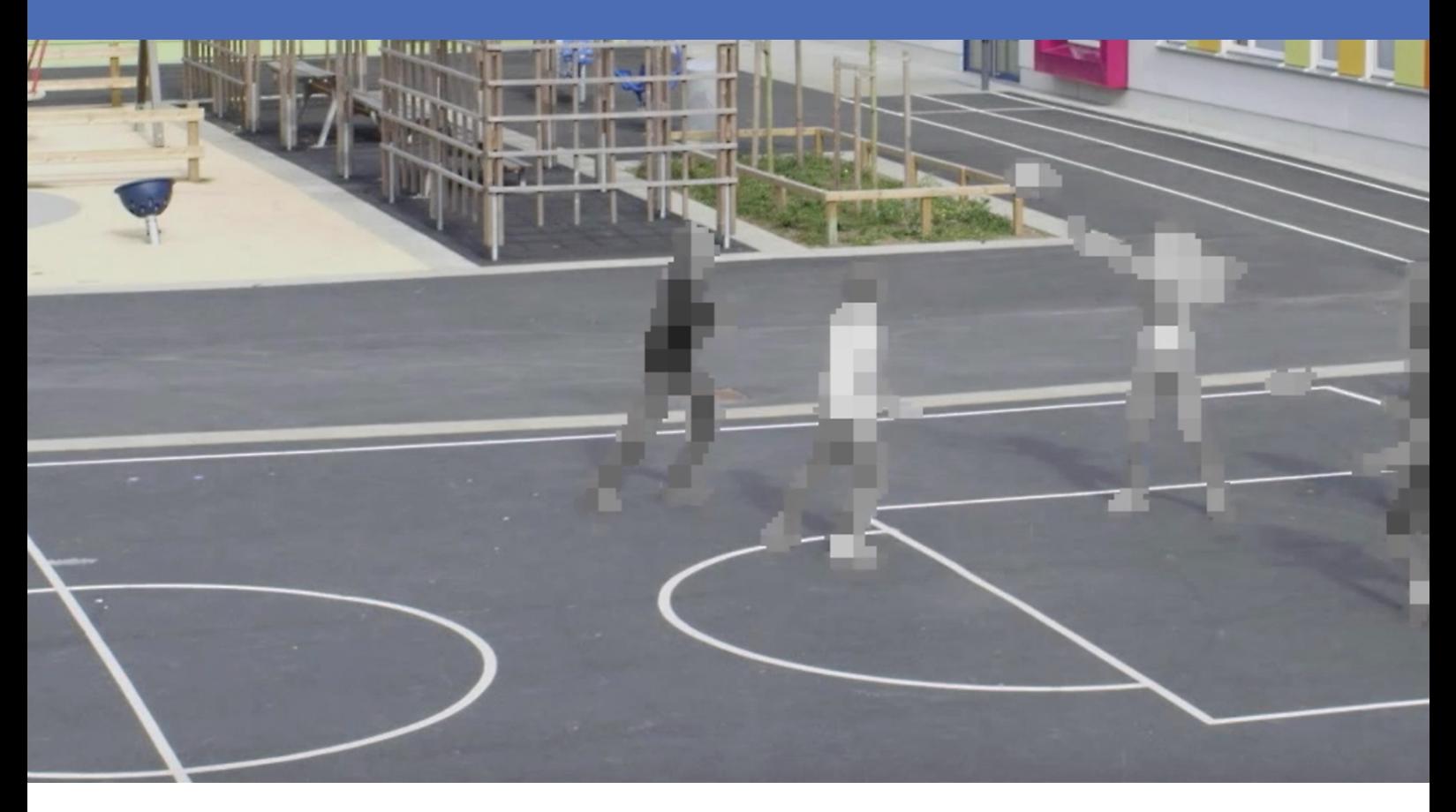

**BeyondHumanVision** 

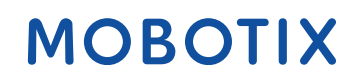

La version en anglais de ce document est peut-être plus récente. V1.04\_14/07/2023, Code de commande :Mx-APP-IRIS-ANO

## <span id="page-1-0"></span>**Table des matières**

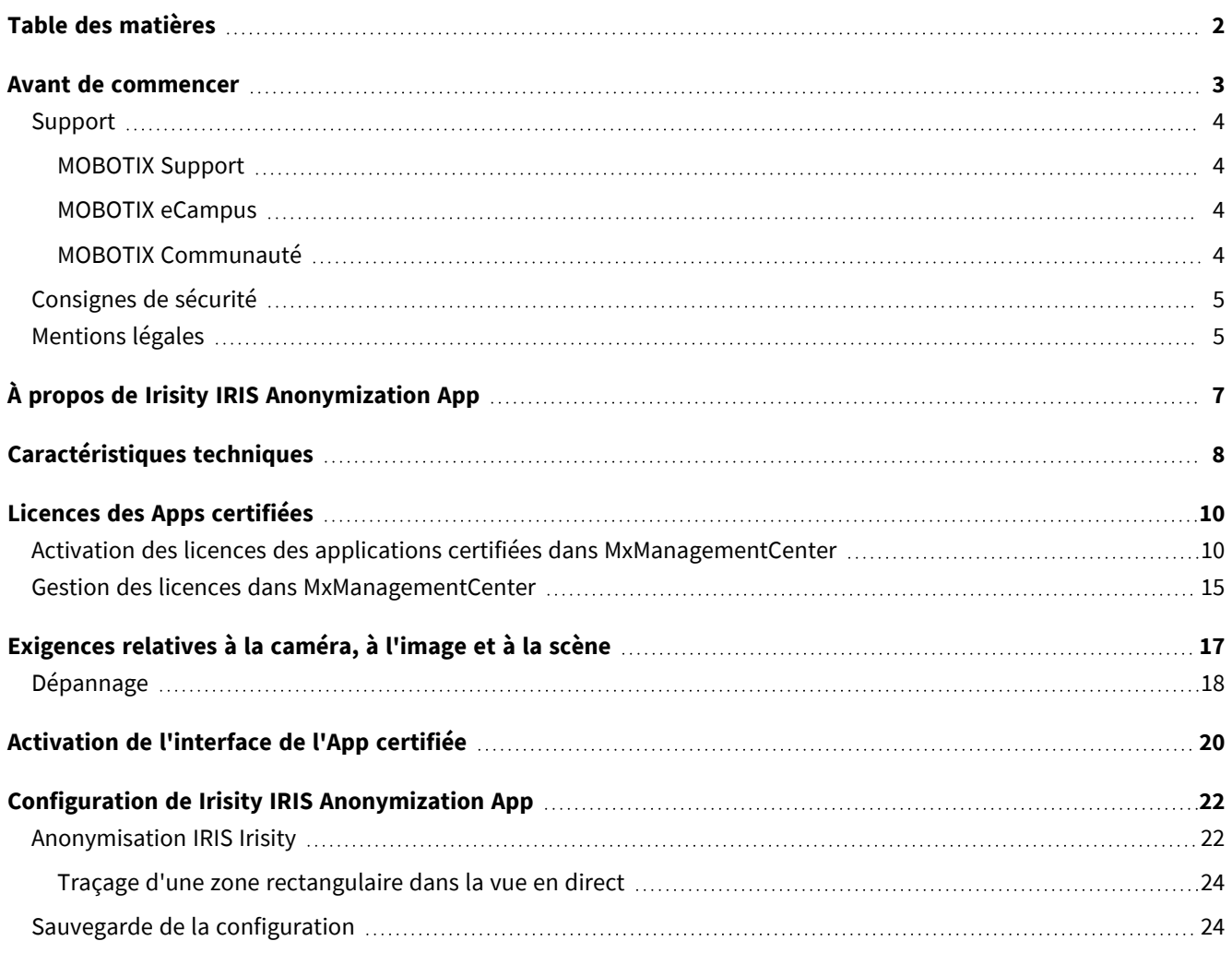

# 1

## <span id="page-2-0"></span>**Avant de commencer**

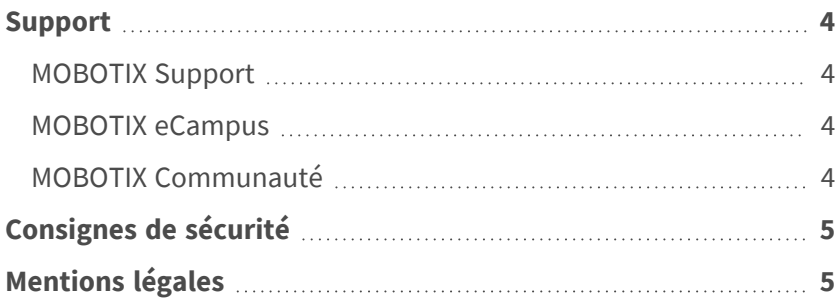

## <span id="page-3-0"></span>**Support**

## <span id="page-3-1"></span>**MOBOTIX Support**

Si vous avez besoin d'une assistance technique, contactez votre concessionnaire MOBOTIX. Si votre concessionnaire ne peut pas vous aider, il contactera le canal d'assistance afin d'obtenir une réponse le plus rapidement possible. Si vous disposez d'un accès Internet, vous pouvez ouvrir le service d'assistance MOBOTIX pour obtenir des informations supplémentaires et des mises à jour logicielles. Rendez-vous sur **[www.mobotix.com/fr > Support > Centre](https://www.mobotix.com/support/help-desk) d'assistance**.

<span id="page-3-2"></span>**MOBOTIX eCampus**

MOBOTIX eCampus est une plateforme complète d'e-learning. Elle vous permet de décider quand et où consulter et traiter le contenu du cours. Il vous suffit d'ouvrir la page dans le navigateur et de sélectionner la formation de votre choix.

<span id="page-3-3"></span>Rendez-vous sur **[www.mobotix.com/ecampus-mobotix](https://www.mobotix.com/ecampus-mobotix)**.

## **MOBOTIX Communauté**

La MOBOTIX communauté est une autre source d'information précieuse. MOBOTIX Le personnel et les autres utilisateurs y partagent leurs informations, et vous pouvez faire de même.

Rendez-vous sur **[community.mobotix.com](https://community.mobotix.com/)**.

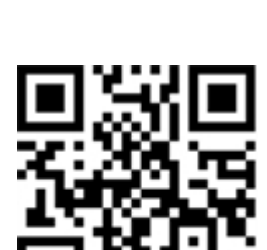

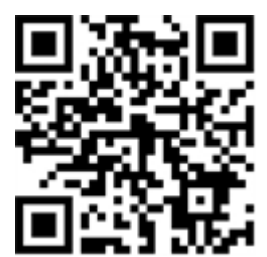

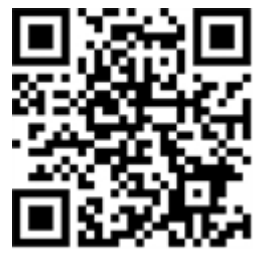

## <span id="page-4-0"></span>**Consignes de sécurité**

- Ce produit ne doit pas être utilisé dans des endroits exposés à des risques d'explosion.
- N'utilisez pas ce produit dans un environnement poussiéreux.
- Protégez ce produit de l'humidité ou de l'eau qui pourrait pénétrer dans le boîtier.
- Installez ce produit comme indiqué dans ce document. Une installation inappropriée pourrait endommager la caméra !
- Cet équipement n'est pas adapté à une utilisation dans des endroits où des enfants sont susceptibles d'être présents.
- Lorsque vous utilisez un adaptateur de classe I, le cordon d'alimentation doit être branché à une prise de courant avec mise à la terre appropriée.
- Afin de se conformer aux exigences de la norme EN 50130-4 concernant l'alimentation des systèmes d'alarme pour le fonctionnement du système 24 h/24, 7 j/7, il est fortement recommandé d'utiliser un onduleur pour protéger l'alimentation de ce produit.

## <span id="page-4-1"></span>**Mentions légales**

#### **Questions juridiques relatives aux enregistrements vidéo et audio**

Lors de l'utilisation de produits MOBOTIX AG, vous êtes tenu de vous conformer à l'ensemble des réglementations relatives à la protection des données qui s'appliquent à la surveillance vidéo et audio. Selon la législation nationale et le site d'installation des caméras, l'enregistrement de données vidéo et audio peut être soumis à une documentation spéciale, voire être interdit. Tous les utilisateurs de produits MOBOTIX sont donc tenus de s'informer des réglementations applicables et de s'y conformer. MOBOTIX AG décline toute responsabilité en cas d'utilisation illicite de ses produits.

### **Déclaration de conformité**

Les produits de MOBOTIX AG sont certifiés conformément aux réglementations applicables de l'UE et d'autres pays. Vous trouverez les déclarations de conformité des produits de MOBOTIX AG sur le site [www.](https://www.mobotix.com/) [mobotix.com](https://www.mobotix.com/), sous **Support > Download Center > Marketing & Documentation > Certificates & Declarations of Conformity (Support > Centre de téléchargement > Marketing et Documentation > Certificats et déclarations de conformité)**.

#### **Déclaration RoHS**

Les produits de MOBOTIX AG sont entièrement conformes aux restrictions de l'Union européenne relatives à l'utilisation de certaines substances dangereuses dans les équipements électriques et électroniques (directive RoHS 2011/65/CE), dans la mesure où ils sont soumis à ces réglementations (pour la déclaration RoHS de MOBOTIX, voir [www.mobotix.com](https://www.mobotix.com/), **Support > Download Center > Marketing & Documentation > Brochures & Guides > Certificates (Support > Centre de téléchargement > Marketing & Documentation > Brochures & Guides > Certificats)**).

#### **Mise au rebut**

Les produits électriques et électroniques contiennent de nombreux matériaux précieux. Pour cette raison, nous vous recommandons de mettre au rebut les produits MOBOTIX en fin de vie conformément à l'ensemble des exigences et réglementations légales en vigueur (ou de déposer ces produits dans un centre de collecte municipal). Les produits MOBOTIX ne doivent pas être jetés avec les ordures ménagères ! Si le produit contient une batterie, mettez-la au rebut séparément (le cas échéant, les manuels des produits correspondants contiennent des instructions spécifiques).

#### **Exclusion de responsabilité**

MOBOTIX AG décline toute responsabilité en cas de dommages résultant d'une utilisation inappropriée ou du non-respect des manuels ou règles et réglementations applicables. Nos conditions générales s'appliquent. Vous pouvez télécharger la version actuelle des **Conditions générales** sur notre site Web à l'adresse [www.](https://www.mobotix.com/) [mobotix.com](https://www.mobotix.com/) en cliquant sur le lien correspondant au bas de chaque page.

## <span id="page-6-0"></span>**À propos de Irisity IRIS Anonymization App**

#### **Respect de la confidentialité - Anonymat et sécurité des données**

Irisity IRIS Anonymization App - Choisissez de détecter les activités suspectes plutôt que d'exposer l'identité personnelle. Pixellisez ou masquez des zones spécifiques afin de respecter les réglementations relatives aux autorisations des caméras. L'anonymisation IRIS™ est particulièrement adaptée aux installations sensibles, telles que l'école, la santé et les lieux publics.

- Pixellisation dynamique brevetée des personnes dans le champ de vision de la caméra.
- Respect des réglementations en matière de confidentialité et de données.
- Permet une mise en œuvre rapide des nouvelles installations.
- Désidentification des personnes dans des images vidéo en direct et enregistrées.
- Applicable aux caméras intérieures et extérieures.

## <span id="page-7-0"></span>**Caractéristiques techniques**

#### **Informations sur le produit**

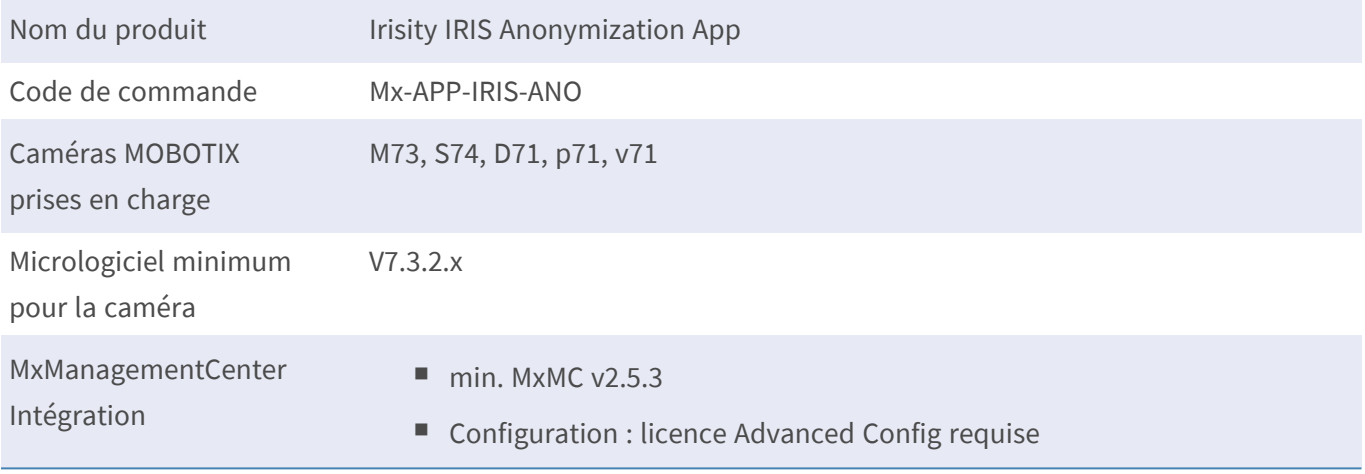

### **Fonctionnalités du produit**

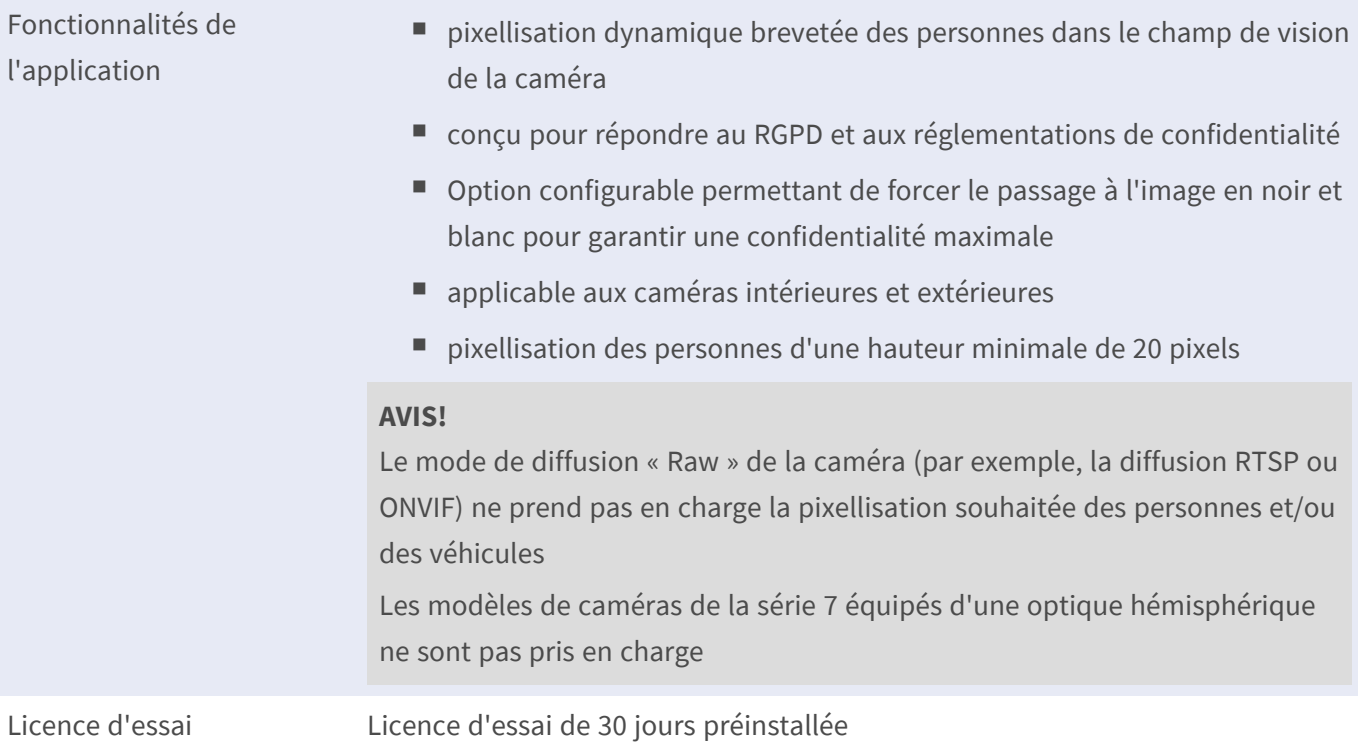

### **Exigences relatives à la scène**

Hauteur minimale de l'objet 20 px

Angle d'inclinaison maximal typ. 50°

## **Caractéristiques techniques de l'application**

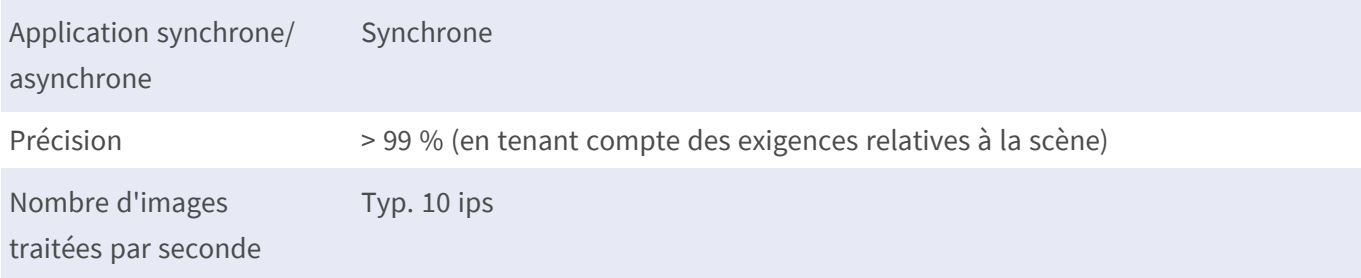

## <span id="page-9-0"></span>**Licences des Apps certifiées**

Les licences suivantes sont disponibles pour Irisity IRIS Anonymization App :

- <sup>n</sup> **Licence d'essai de 30 jours** préinstallée
- <sup>n</sup> **Licence commerciale permanente**

La période d'utilisation commence par l'activation de l'interface de l'App certifiée (voir )

**AVIS!** Pour acheter ou renouveler une licence, contactez votre partenaire MOBOTIX.

**AVIS!** Les applications sont généralement préinstallées avec le micrologiciel. Dans de rares cas, les applications doivent être téléchargées depuis le site Web et installées. Dans ce cas, consultez **[www.mobotix.com/fr > Support > Centre](https://www.mobotix.com/support/download-center/dokumentation) de téléchargement > Marketing & Documentation**, téléchargez et installez l'application.

## <span id="page-9-1"></span>**Activation des licences des applications certifiées dans MxManagementCenter**

Après la période d'essai, les licences commerciales doivent être activées pour être utilisées avec une clé de licence valide.

### **Activation en ligne**

Après avoir reçu les ID d'activation, activez-les dans MxMC comme suit :

- 1. Sélectionnez **Window (Fenêtre) > Camera App Licenses (Licences d'applications de caméra)**.
- 2. Sélectionnez la caméra sur laquelle vous souhaitez utiliser la licence et cliquez sur **Select (Sélectionner)**.

| $\bullet\bullet\bullet$                                                       | Camera Licenses           |                      |  |  |
|-------------------------------------------------------------------------------|---------------------------|----------------------|--|--|
|                                                                               | <b>MxManagementCenter</b> | $\overline{\cdot}$   |  |  |
| Cameras                                                                       |                           |                      |  |  |
| $@$ 10.3                                                                      |                           | $\times$             |  |  |
| Name                                                                          | Url                       | <b>Serial Number</b> |  |  |
| mx10-10-38-40                                                                 | 10.10.38.40               | 10.10.38.40          |  |  |
| mx10-22-10-30                                                                 | 10.22.10.30               | 10.22.10.30          |  |  |
| M73 10-32-0-62                                                                | 10.32.0.62                | 10.32.0.62           |  |  |
|                                                                               |                           |                      |  |  |
|                                                                               |                           |                      |  |  |
|                                                                               |                           |                      |  |  |
|                                                                               |                           |                      |  |  |
|                                                                               |                           |                      |  |  |
|                                                                               |                           |                      |  |  |
|                                                                               |                           |                      |  |  |
|                                                                               |                           |                      |  |  |
|                                                                               |                           | <b>Select</b>        |  |  |
| Mobotix . Kaiserstrasse D-67722 Langmeil . info@mobotix.com . www.mobotix.com |                           |                      |  |  |

**Fig. 1: Vue d'ensemble des licences d'applications de caméra dans MxManagementCenter**

**AVIS!** Si nécessaire, modifiez l'heure définie sur la caméra.

1. Une vue d'ensemble des licences installées sur la caméra peut s'afficher. Cliquez sur **Activate License (Activer la licence)**.

| $\bullet\bullet\bullet$                                                                                       | <b>Camera Licenses</b>    |           |                            |  |
|----------------------------------------------------------------------------------------------------|---------------------------|-----------|----------------------------|--|
|                                                                                                    | <b>MxManagementCenter</b> |           | ?                          |  |
| < Camera License Status: mx10-251-1-235                                                                       |                           |           | Serial Number: 10.23.9.171 |  |
| Name                                                                                                    | Expiration                | Quantity  |                            |  |
| MxWheelDetector                                                                                               | Permanent                 | Unlimited |                            |  |
| iot_plugin_a                                                                                                  | Permanent                 | Unlimited |                            |  |
| iot_plugin_b                                                                                                  | Permanent                 | Unlimited |                            |  |
| iot_plugin_c                                                                                                  | Permanent                 | Unlimited |                            |  |
| iot_plugin_d                                                                                                  | Permanent                 | Unlimited |                            |  |
| iot_plugin_e                                                                                                  | Permanent                 | Unlimited |                            |  |
| iot_plugin_f                                                                                                  | Permanent                 | Unlimited |                            |  |
| iot_plugin_g                                                                                                  | Permanent                 | Unlimited |                            |  |
| iot_plugin_h                                                                                                  | Permanent                 | Unlimited |                            |  |
| iot_plugin_i                                                                                                  | Permanent                 | Unlimited |                            |  |
| Camera time is incorrect. Please reset your camera time before activating Licenses<br><b>Activate License</b> |                           |           |                            |  |
| Mobotix · Kaiserstrasse D-67722 Langmeil · info@mobotix.com · www.mobotix.com                                 |                           |           |                            |  |

**Fig. 2: Vue d'ensemble des licences installées sur la caméra**

**AVIS!** Si nécessaire, modifiez l'heure définie sur la caméra.

- 2. Saisissez un ID d'activation valide et spécifiez le nombre de licences à installer sur cet ordinateur.
- 3. Si vous souhaitez obtenir une licence pour un autre produit, cliquez sur . Dans la nouvelle ligne, saisissez l'ID d'activation approprié et le nombre de licences souhaité.
- 4. Pour supprimer une ligne, cliquez sur
- 5. Lorsque vous avez saisi tous les ID d'activation, cliquez sur **Activate License Online (Activer la licence en ligne)**. Lors de l'activation, **MxMC** se connecte au serveur de licences. Une connexion Internet est nécessaire.

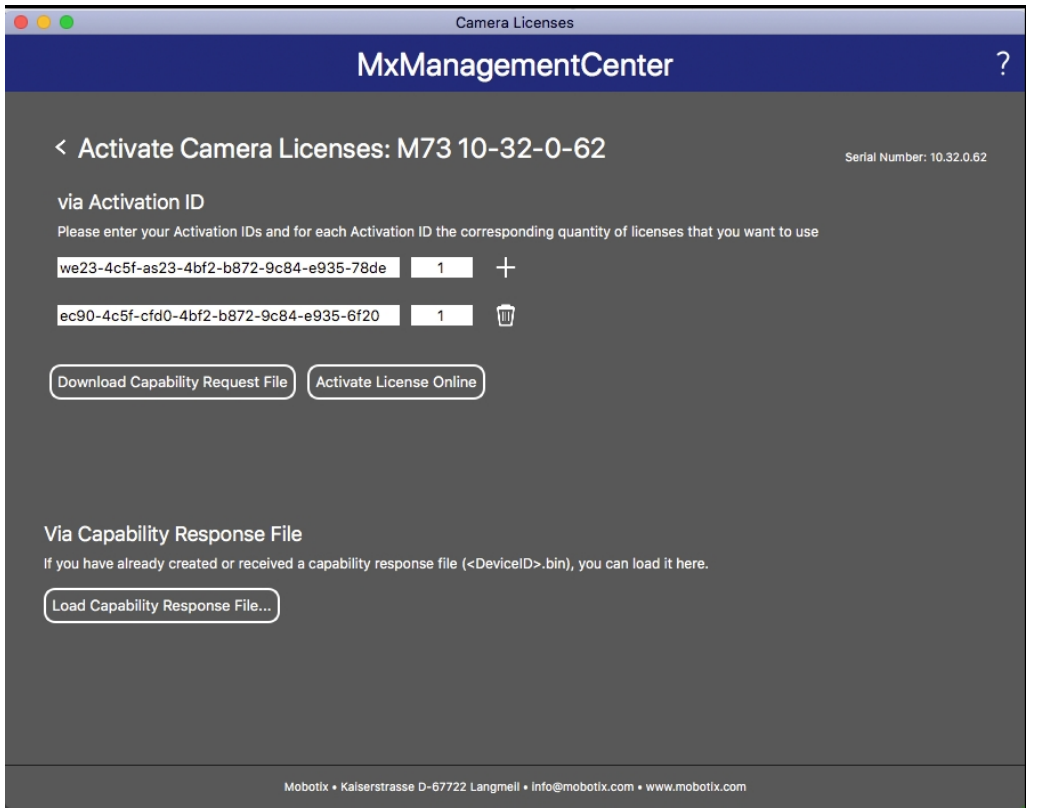

**Fig. 3: Ajouter des licences**

#### **Activation réussie**

Une fois l'activation effectuée, une nouvelle connexion est requise pour appliquer les modifications. Vous pouvez également revenir à la gestion des licences.

#### **Échec de l'activation (absence de connexion Internet)**

<span id="page-11-0"></span>S'il est impossible de se connecter au serveur de licences, par exemple en raison d'une absence de connexion Internet, les applications peuvent également être activées hors ligne. (Voir [Activation hors ligne, p. 12](#page-11-0)).

#### **Activation hors ligne**

Pour l'activation hors ligne, le partenaire ou l'installateur auprès duquel vous avez acheté les licences peut générer une réponse de capacité (fichier .bin) sur le serveur de licences pour activer ses licences.

- 1. Sélectionnez **Window (Fenêtre) > Camera App Licenses (Licences d'applications de caméra)**.
- 2. Sélectionnez la caméra sur laquelle vous souhaitez utiliser la licence et cliquez sur **Select (Sélectionner)**.

| .                                                                             | Camera Licenses           |                      |  |  |
|-------------------------------------------------------------------------------|---------------------------|----------------------|--|--|
|                                                                               | <b>MxManagementCenter</b> | $\mathcal{P}$        |  |  |
| Cameras                                                                       |                           |                      |  |  |
| $@$ 10.3                                                                      |                           | $\times$             |  |  |
| Name                                                                          | Url                       | <b>Serial Number</b> |  |  |
| mx10-10-38-40                                                                 | 10.10.38.40               | 10.10.38.40          |  |  |
| mx10-22-10-30                                                                 | 10.22.10.30               | 10.22.10.30          |  |  |
| M73 10-32-0-62                                                                | 10.32.0.62                | 10.32.0.62           |  |  |
|                                                                               |                           |                      |  |  |
|                                                                               |                           |                      |  |  |
|                                                                               |                           |                      |  |  |
|                                                                               |                           |                      |  |  |
|                                                                               |                           |                      |  |  |
|                                                                               |                           |                      |  |  |
|                                                                               |                           |                      |  |  |
|                                                                               |                           |                      |  |  |
|                                                                               |                           | <b>Select</b>        |  |  |
| Mobotix . Kaiserstrasse D-67722 Langmeil . info@mobotix.com . www.mobotix.com |                           |                      |  |  |

**Fig. 4: Vue d'ensemble des licences d'applications de caméra dans MxManagementCenter**

**AVIS!** Si nécessaire, modifiez l'heure définie sur la caméra.

3. Une vue d'ensemble des licences installées sur la caméra peut s'afficher. Cliquez sur **Activate License (Activer la licence)**.

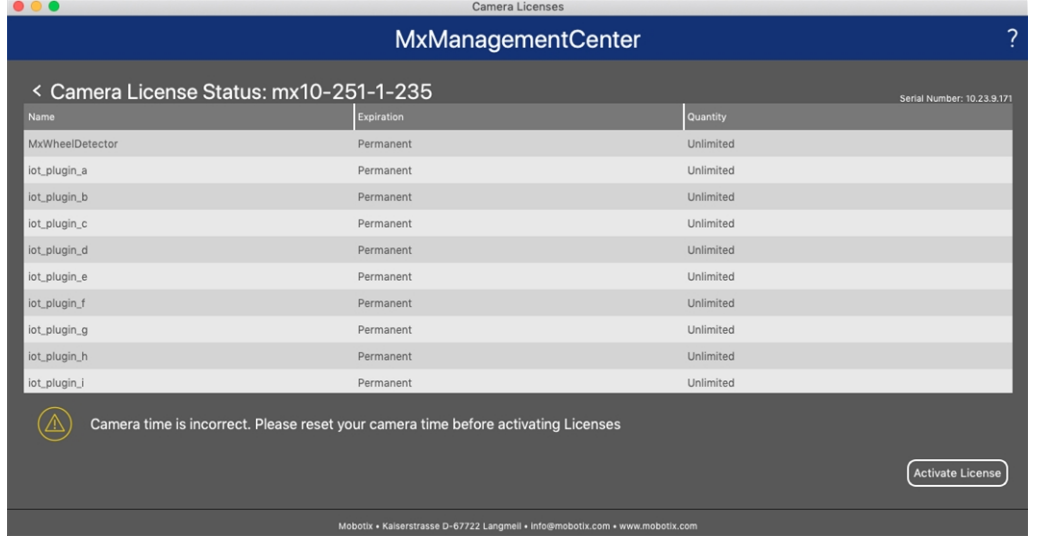

**Fig. 5: Vue d'ensemble des licences installées sur la caméra**

**AVIS!** Si nécessaire, modifiez l'heure définie sur la caméra.

- 4. Saisissez un ID d'activation valide et spécifiez le nombre de licences à installer sur cet ordinateur.
- 5. Si vous souhaitez obtenir une licence pour un autre produit, cliquez sur . Dans la nouvelle ligne, saisissez l'**ID d'activation** approprié et le nombre de licences souhaité.
- 6. Si nécessaire, cliquez sur pour supprimer une ligne.
- 7. Lorsque vous avez saisi tous les ID d'activation, cliquez sur **Download Capability Request File (.lic) (Télécharger le fichier de demande de capacité (.lic))** et envoyez le fichier à votre partenaire ou installateur.

**AVIS!** Ce fichier permet au partenaire/à l'installateur auprès duquel vous avez acheté les licences de générer un fichier de réponse de capacité (.bin) sur le serveur de licences.

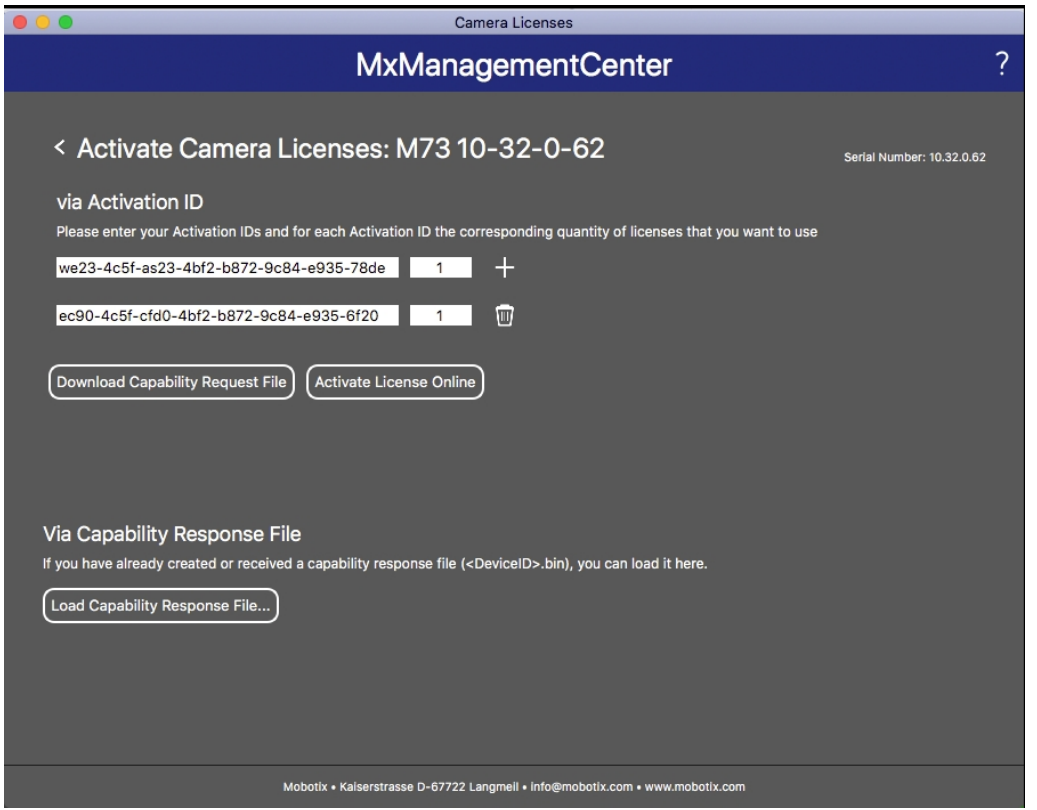

**Fig. 6: Ajouter des licences**

8. Cliquez sur Load Capability Response File (Charger le fichier de réponse de capacité) et suivez les instructions.

#### **Activation réussie**

Une fois l'activation effectuée, une nouvelle connexion est requise pour appliquer les modifications. Vous pouvez également revenir à la gestion des licences.

## <span id="page-14-0"></span>**Gestion des licences dans MxManagementCenter**

Dans MxManagementCenter, vous pouvez gérer facilement toutes les licences activées pour une caméra.

- 1. Sélectionnez **Window (Fenêtre) > Camera App Licenses (Licences d'applications de caméra)**.
- 2. Sélectionnez la caméra sur laquelle vous souhaitez utiliser la licence et cliquez sur **Select (Sélectionner)**.

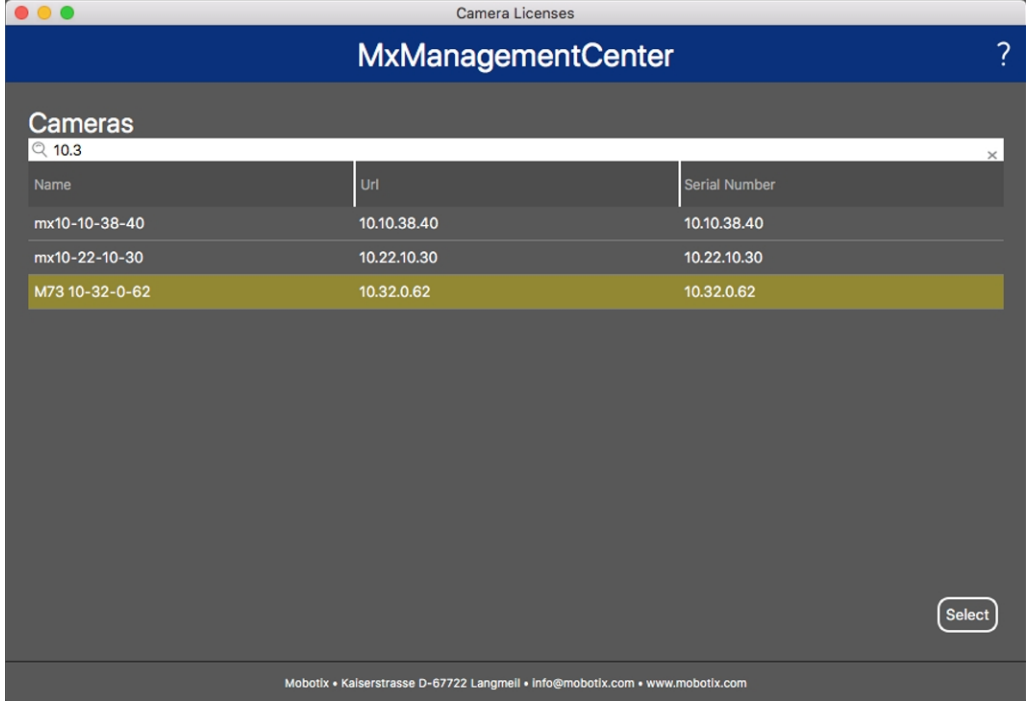

**Fig. 7: Vue d'ensemble des licences d'applications de caméra dans MxManagementCenter**

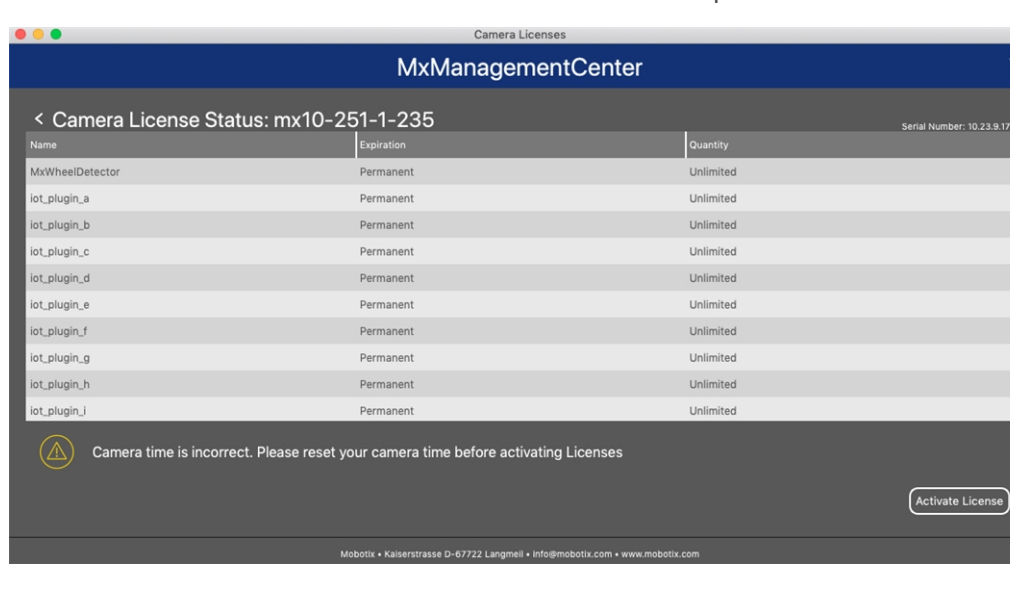

Une vue d'ensemble des licences installées sur la caméra peut s'afficher.

#### **Fig. 8: Vue d'ensemble des licences installées sur la caméra**

**AVIS!** Si nécessaire, modifiez l'heure définie sur la caméra.

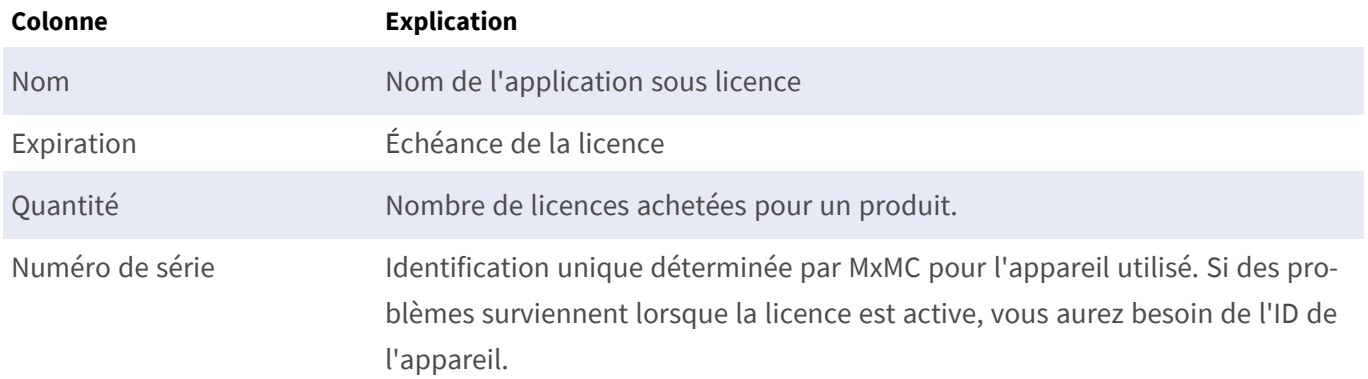

#### **Synchroniser les licences avec le serveur**

Lorsque le programme démarre, il n'y a pas de comparaison automatique des licences entre l'ordinateur et le serveur de licences. Par conséquent, cliquez sur **Update (Mettre à jour)** pour recharger les licences à partir du serveur.

#### **Mettre à jour les licences**

Pour mettre à jour les licences temporaires, cliquez sur **Activate Licenses (Activer les licences)**. La boîte de dialogue de mise à jour/d'activation des licences s'ouvre.

**AVIS!** Vous devez disposer des droits d'administrateur pour synchroniser et mettre à jour les licences.

## <span id="page-16-0"></span>**Exigences relatives à la caméra, à l'image et à la scène**

La caméra doit être configurée de telle sorte que la combinaison de la distance, de la distance focale de l'objectif et de la résolution de la caméra fournisse une image qui peut être analysée avec précision. Par conséquent, la scène doit remplir les conditions préalables suivantes :

### **Positions de montage les plus élevées possibles pour des résultats optimaux**

Lors de la planification de votre système de vidéosurveillance, préférez les positions de caméra les plus élevées possibles afin de couvrir autant de zones que possible avec chaque caméra. Prévoyez une hauteur d'installation d'au moins 5 mètres. Une hauteur d'installation de 10 à 25 mètres permet généralement d'obtenir de meilleurs résultats.

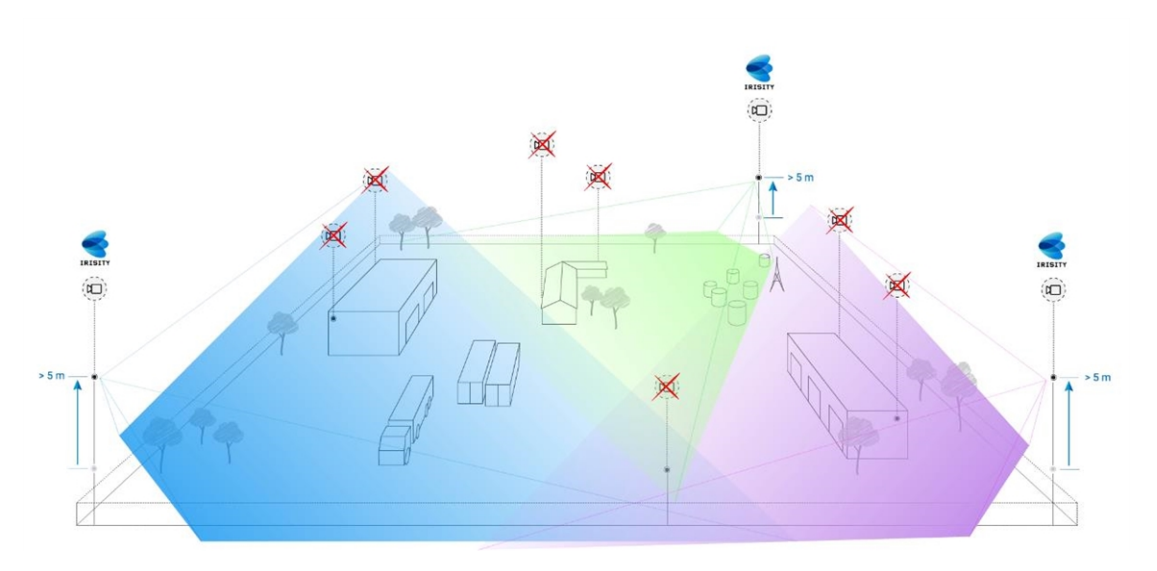

**Fig. 9: L'utilisation de positions de montage élevées permet de réduire le nombre de caméras dans une installation CCTV classique.**

#### **Illumination de la scène**

Des sources lumineuses optimales (nous en recommandons au moins deux) peuvent améliorer considérablement la qualité de l'analyse vidéo, et donc la sécurité de votre site.

- <sup>n</sup> Éclairer suffisamment la zone surveillée.
- <sup>n</sup> Assurer un bon contraste dans la zone de surveillance.
- <sup>n</sup> Ne pas trop éclairer les objets à proximité des caméras afin d'éviter le mélange et le bruit.

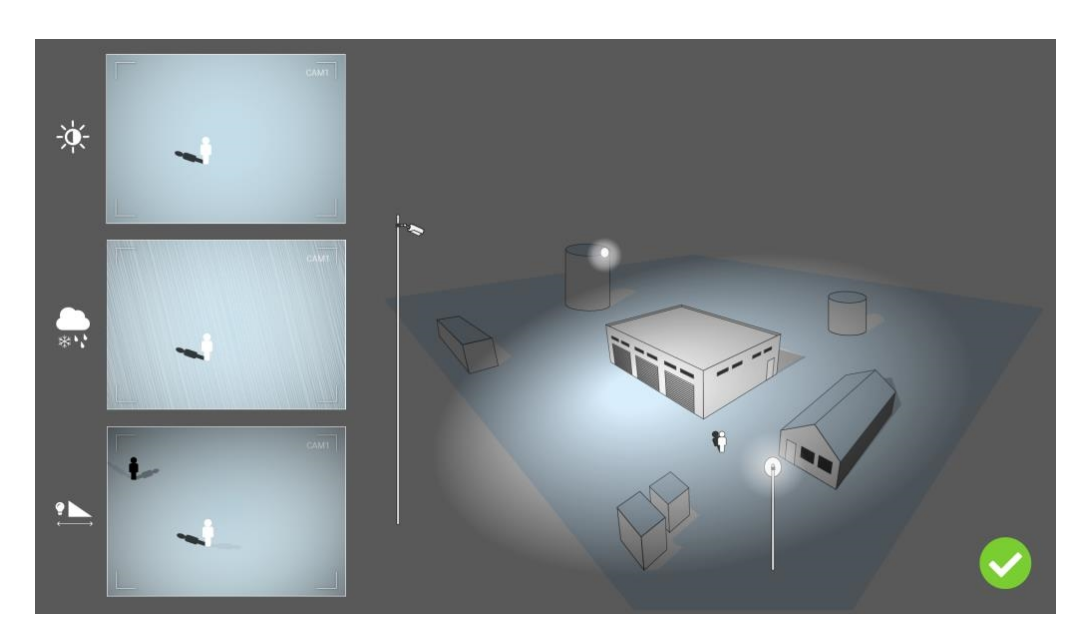

**Fig. 10: L'éclairage indirect améliore considérablement la visibilité, le contraste et la détection d'objets. Il permet de réaliser des détections précises, même dans les conditions météorologiques les plus difficiles.**

## <span id="page-17-0"></span>**Dépannage**

#### **Problèmes de conception lumineuse**

En plaçant la source lumineuse à proximité de la caméra et trop loin de l'objet protégé, la lumière émise peut compromettre la surveillance en créant des problèmes vidéo. Les problèmes possibles sont les suivants :

- Le contraste de l'image vidéo peut être trop faible (sans ombre)
- La source lumineuse peut créer du bruit dans l'image en accentuant l'effet gouttes de pluie et flocons de neige
- <sup>n</sup> L'intensité lumineuse peut ne pas être suffisante pour éclairer l'objet protégé

Bien que l'éclairage intégré de la caméra ou tout autre éclairage axial soit souvent pratique, il réduit souvent l'efficacité du système de surveillance. Dans des conditions météorologiques difficiles, les intrus peuvent devenir presque invisibles, cachés derrière la pluie, la neige ou le brouillard

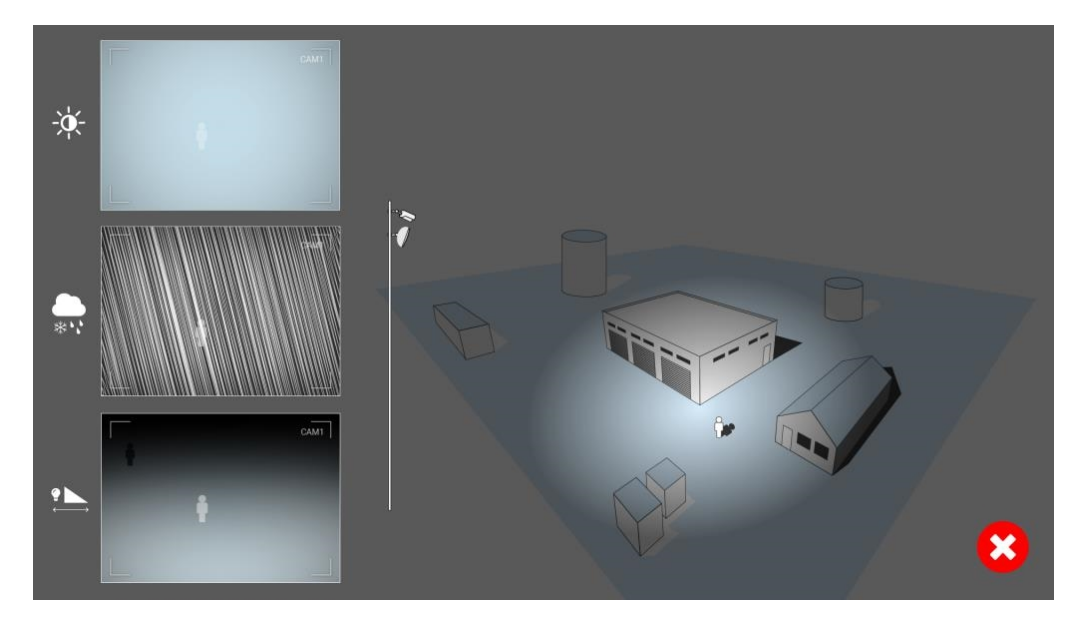

**Fig. 11: Dans des conditions météorologiques difficiles, les intrus peuvent devenir presque invisibles, cachés derrière la pluie, la neige ou le brouillard**

## <span id="page-19-0"></span>**Activation de l'interface de l'App certifiée**

**ATTENTION!** Irisity IRIS Anonymization App ne prend pas en compte les zones sombres définies pour l'image en temps réel. Par conséquent, il n'y a pas de pixellisation dans les zones sombres lors de la configuration de l'application et pendant l'analyse d'image par l'application.

**AVIS!** L'utilisateur doit avoir accès au menu de configuration (http(s)://<adresse IP de la caméra>/control). Vérifiez donc les droits d'utilisateur de la caméra.

1. Dans l'interface Web de la caméra, ouvrez : **Menu Configuration / Paramètres des Apps certifiées** (http (s)://<adresse IP de la caméra>/control/app\_config).

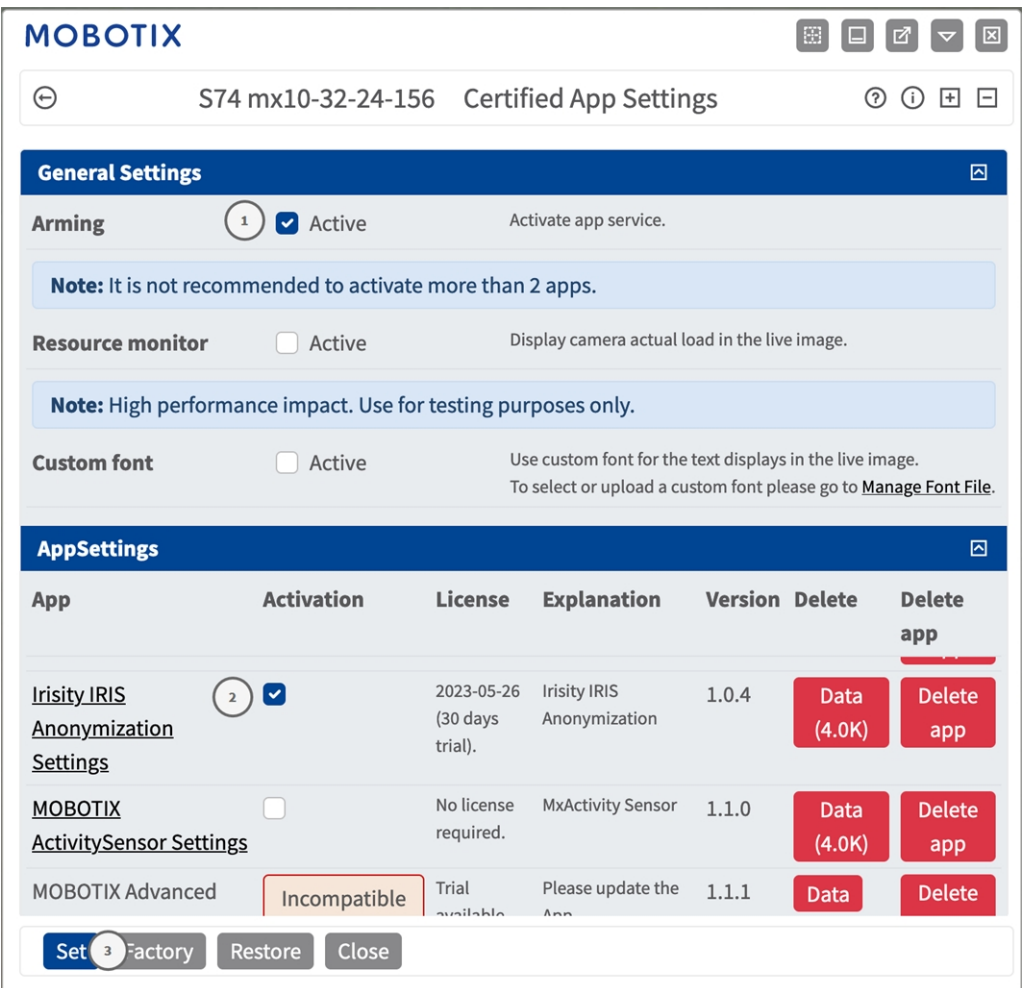

**Fig. 12: App certifiée : Configuration**

- 2. Sous **Paramètres généraux**, activez l'option **Armement** du service d'application MOBOTIX① .
- 3. Cliquez sur Définir ③ . Les applications installées figurent à présent dans la liste.
- 4. Sous **Paramètres de l'application**, cochez l'option **Actifs** de l'application concernée.
- 5. Cliquez sur le nom de l'application ② à configurer pour ouvrir son interface utilisateur.
- 6. Pour la configuration de l'application, voir [Configuration de Irisity IRIS Anonymization App, p. 22](#page-21-0)

## <span id="page-21-0"></span>**Configuration de Irisity IRIS Anonymization App**

ATTENTION! L'utilisateur doit avoir accès au menu de configuration (http(s)://<adresse IP de la caméra>/control). Vérifiez donc les droits d'utilisateur de la caméra.

- 1. Dans l'interface Web de la caméra, ouvrez : **Menu Configuration / Paramètres des Apps certifiées** (http (s)://<adresse IP de la caméra>/control/app\_config).
- 2. Cliquez sur le nom de **Irisity IRIS Anonymization App**.

<span id="page-21-1"></span>La fenêtre de configuration de l'application s'affiche avec les options suivantes :

## **Anonymisation IRIS Irisity**

Les configurations suivantes doivent être prises en compte :

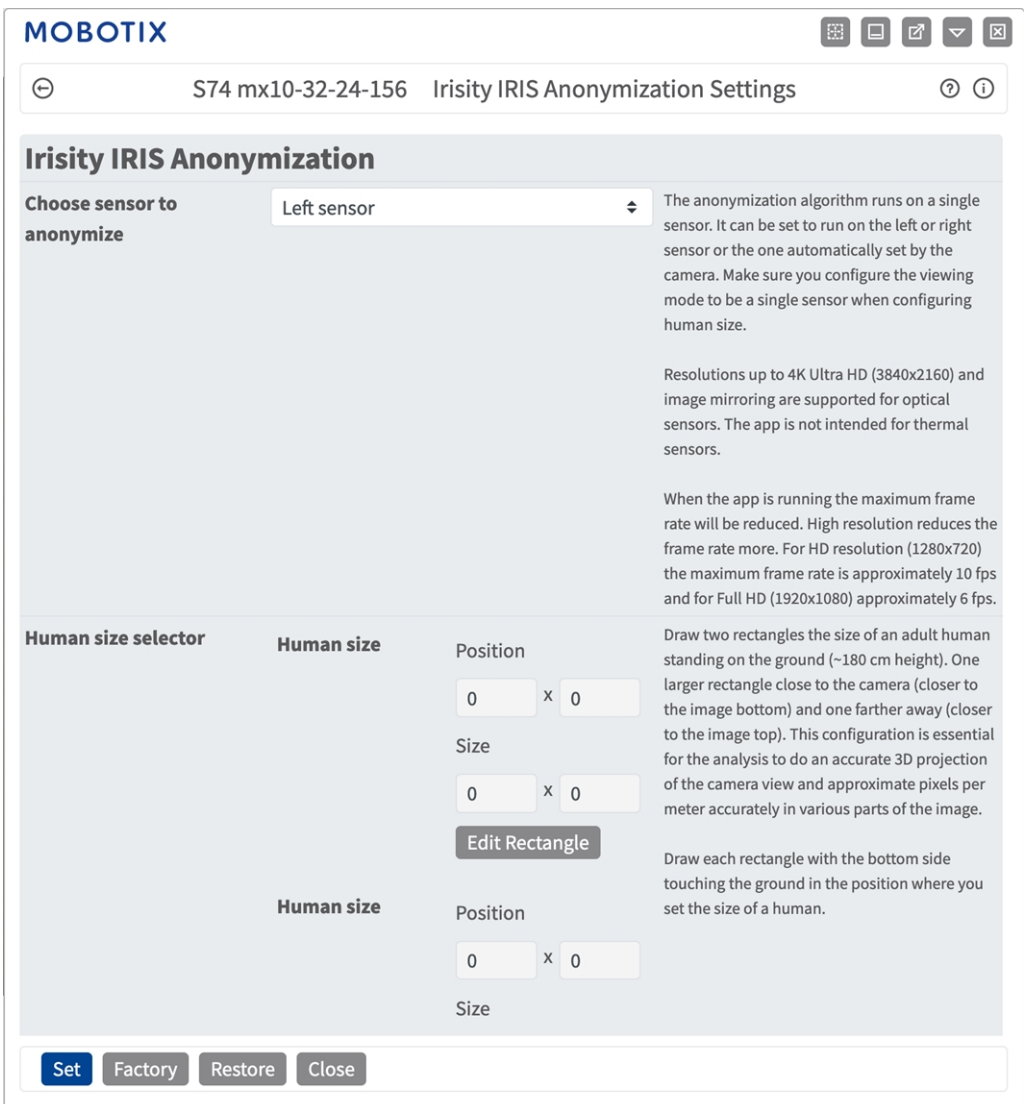

**Choisir le capteur pour activer l'analyse :** sélectionnez le capteur à utiliser pour l'analyse d'image.

L'algorithme d'anonymisation s'exécute sur un seul capteur. Il peut être réglé pour fonctionner sur le capteur gauche ou droit ou le capteur défini automatiquement par la caméra. Veillez à configurer le mode de visualisation en tant que capteur unique lors de la configuration de la taille humaine.

**Sélecteur de taille humaine :** Cette configuration est essentielle pour que l'analyse effectue une projection précise 3D de la vue de la caméra et donne une approximation du nombre de pixels par mètre avec précision dans différentes parties de l'image.

Tracez deux rectangles de la taille d'un adulte debout au sol (environ 180 cm de hauteur). Un rectangle plus grand près de la caméra (plus près du bas de l'image) et un rectangle plus éloigné (plus près du haut de l'image).

Cette configuration est essentielle pour que l'analyse effectue une projection précise 3D de la vue de la caméra et donne une approximation du nombre de pixels par mètre avec précision dans différentes parties de l'image.

Tracez deux rectangles de la taille d'un adulte debout au sol (environ 180 cm de hauteur). Un rectangle plus grand près de la caméra (plus près du bas de l'image) et un rectangle plus éloigné (plus près du haut de l'image). (voir [Traçage d'une zone rectangulaire dans la vue en direct, p. 24\)](#page-23-0).

**Activer les niveaux de gris :** Cochez o pour éviter que les personnes ne soient identifiables par la couleur de leurs vêtements. L'image entière est convertie en niveaux de gris. Irisity recommande de procéder ainsi afin de réduire le risque de pouvoir identifier ou deviner l'identité de toute personne visible.

### <span id="page-23-0"></span>**Traçage d'une zone rectangulaire dans la vue en direct**

Vous pouvez tracer une zone rectangulaire dans la vue en direct. En fonction de l'application, ces zones sont, par exemple, des zones de détection, des zones exclues, des zones de référence, des sélecteurs de taille humaine, etc.

- 1. Dans la vue en direct, il suffit de cliquer sur une zone rectangulaire et de la faire glisser.
- 2. Faites glisser les points d'angle vers la position souhaitée.
- 3. Dans le coin supérieur droit de la vue en direct, cliquez sur **Soumettre** pour appliquer les coordonnées du polygone.
- <span id="page-23-1"></span>4. Vous pouvez également cliquer sur l'icône **Corbeille** pour supprimer la zone de reconnaissance.

## **Sauvegarde de la configuration**

Vous disposez des options suivantes pour sauvegarder la configuration :

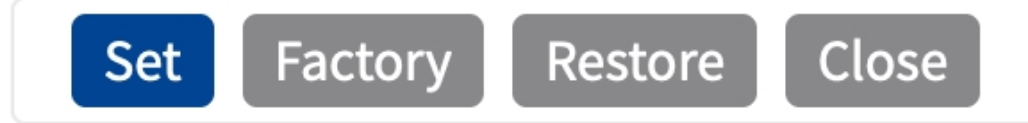

- Cliquez sur **Définir** pour activer les paramètres et les sauvegarder jusqu'au prochain démarrage de la caméra.
- Cliquez sur **Config. usine** pour charger les paramètres par défaut de cette boîte de dialogue (ce bouton peut ne pas apparaître dans toutes les boîtes de dialogue).
- Cliquez Restaurer pour annuler les modifications les plus récentes qui n'ont pas été sauvegardées de façon permanente dans la caméra.
- <sup>n</sup> Cliquez sur **Fermer** pour fermer la boîte de dialogue. Lorsque la boîte de dialogue se ferme, le système vérifie si des modifications ont été apportées à l'ensemble de la configuration. Si des modifications sont détectées, un message vous demande si vous souhaitez sauvegarder l'ensemble de la configuration de manière permanente.

Une fois la configuration sauvegardée, l'événement et les métadonnées sont automatiquement envoyés à la caméra en cas d'événement.

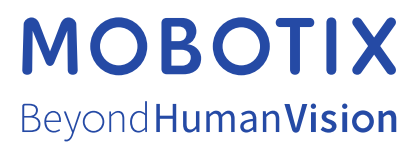

FR\_07/23

MOBOTIX AG • Kaiserstrasse D-67722 Langmeil • Tél. : +49 6302 9816-103 • sales@mobotix.com • www.mobotix.com MOBOTIX est une marque déposée de MOBOTIX AG enregistrée dans l'Union européenne, aux États-Unis et dans d'autres pays. Sujet à modification sans préavis. MOBOTIX n'assume aucune responsabilité pour les erreurs ou omissions techniques ou rédactionnelles contenues dans le présent document. Tous droits réservés. © MOBOTIX AG2021